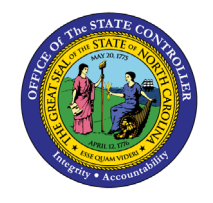

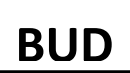

The purpose of this Quick Reference Guide is to explain how to navigate the NCFS Cash Management System to review and decide on transfers and postings.

### **Introduction**

This Quick Reference Guide (QRG) provides step-by-step instructions on how the North Carolina Financial System (NCFS) Intercompany (IC) Transfer Approval users navigate to, review, and decide on transfers and an overview of the posting process.

### **Overview**

Intercompany transactions created by NCFS IC Transfer Entry users must be reviewed and approved by the Office of the State Controller (OSC) Central Compliance before posting. After organizations initiate and receive transfers, OSC must review the IC transfers and determine whether to approve them for posting or return them to the originator for updating and resubmission. Please reference department guidelines and checklists for guidance on how to review transaction details. The last time users will be able to submit transfers for approval to be posted that day is at 10:30 AM. The transfers will post daily (Mon. – Fri.) at 1:00 PM.

### **Key Terms**

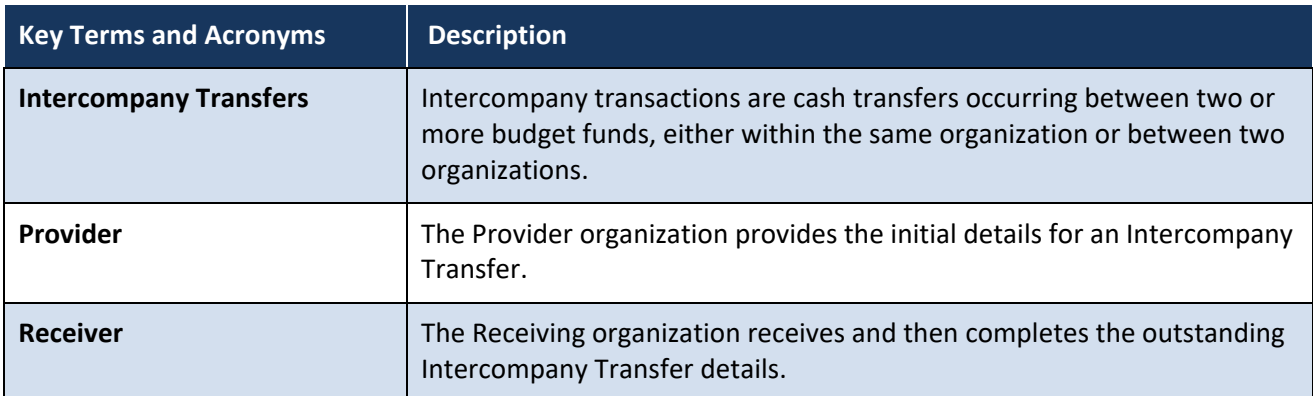

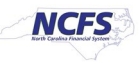

## **Information needed to complete this process**

• Transfer Entry Search Criteria

# **Outputs of this process**

- Approved Transfer
- Posted Transfer

# **Approving Transfers**

To approve a transfer, please follow the steps below.

1. Access the Home Screen and click the **Bell Notification** icon.

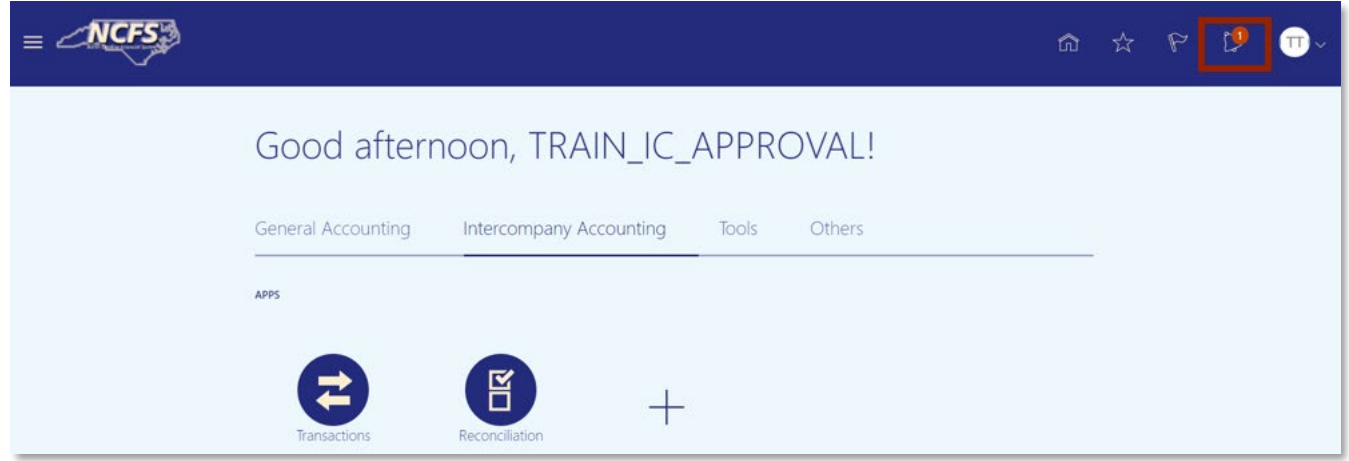

## *The Notification icon on the NCFS Home Screen*

2. Select the **Bell** Notification icon and then click **Show All**.

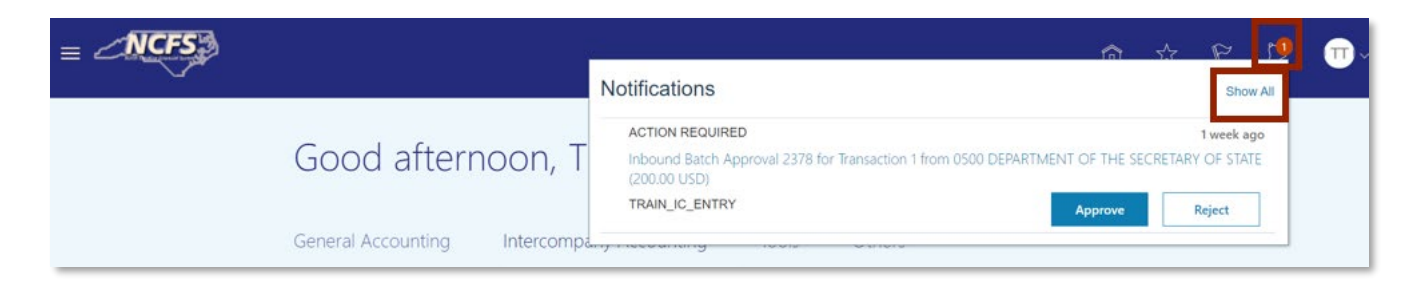

*Pending NCFS Notifications*

4/23/21 North Carolina Office of the State Controller Page 2 of 9

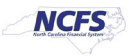

# 3. Click **Worklist**.

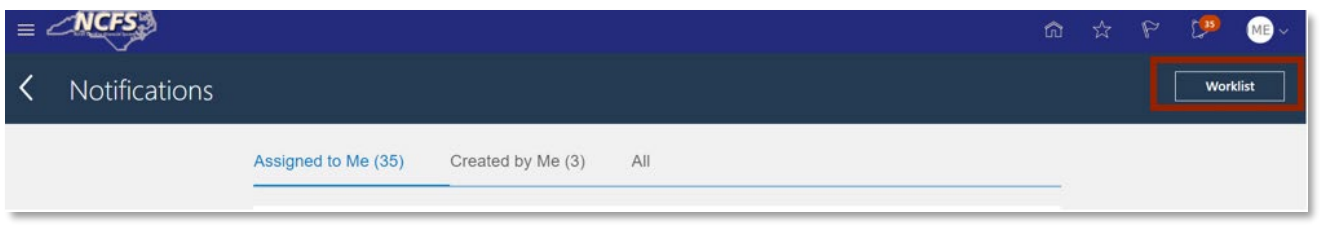

## *Worklist Button*

4. Review the transaction information by clicking the Title Hyperlink.

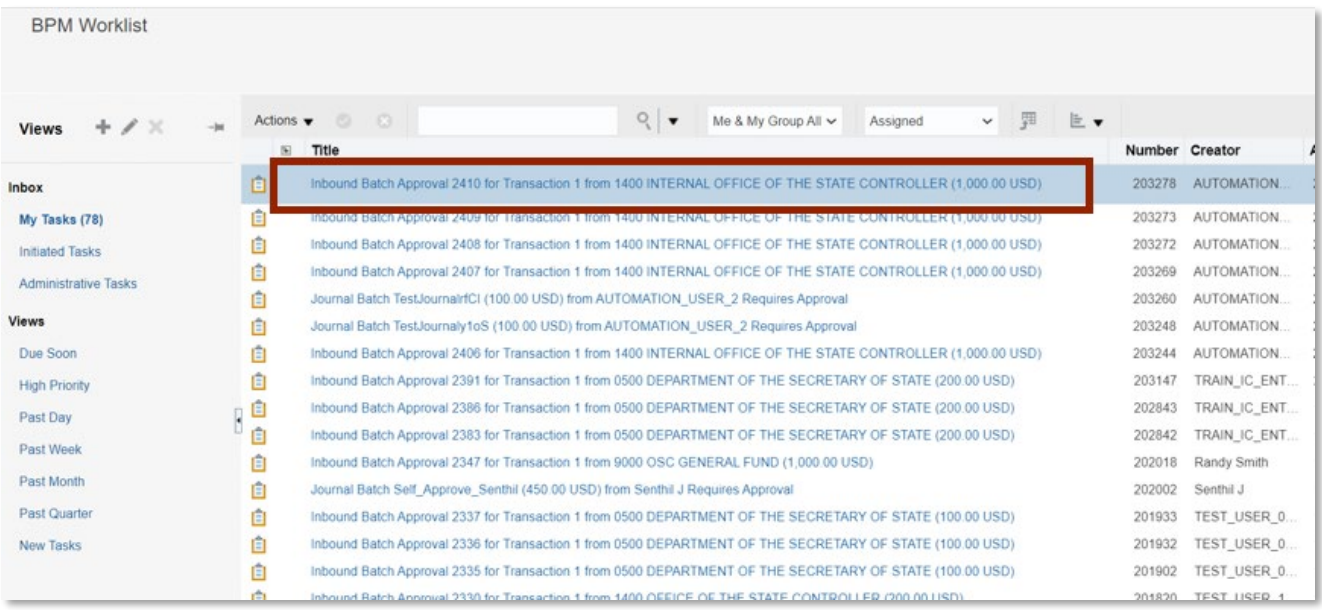

# *Title Hyperlink*

**Contract Contract** 

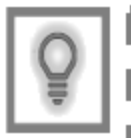

User Tip: Approvers should be reviewing the cash availability, receiver type, and transaction amount.

 $\frac{1}{2} \left( \frac{1}{2} \right) \left( \frac{1}{2} \right) \left( \frac$ 

I

J

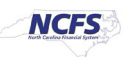

## 5. Click Approve or Reject.

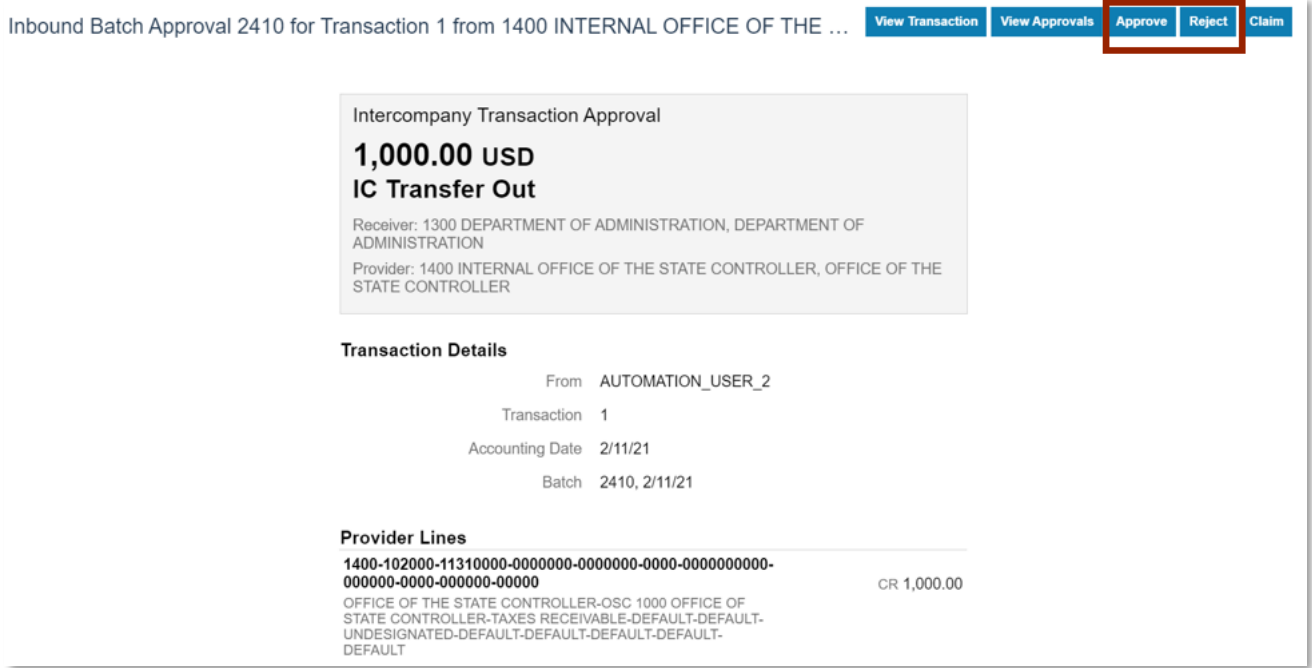

*Approve or Reject Screen*

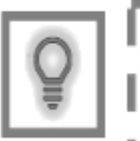

User Tip: The "View Approvals" button shows the status of the approval with date and time stamps telling you who submitted it and to whom the approval was assigned.

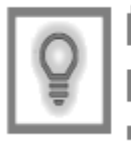

User Tip: The "Claim" button allows you to request additional information and delegate or reassign this transfer.

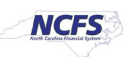

# **If All Information Appears Valid**

If all the information entered is correct, the approver approves the transaction. Once the transaction is approved, the transfer is eligible to be posted. The Autopost program runs daily, and it will post all pending transfers.

#### 1. Click **Approve**.

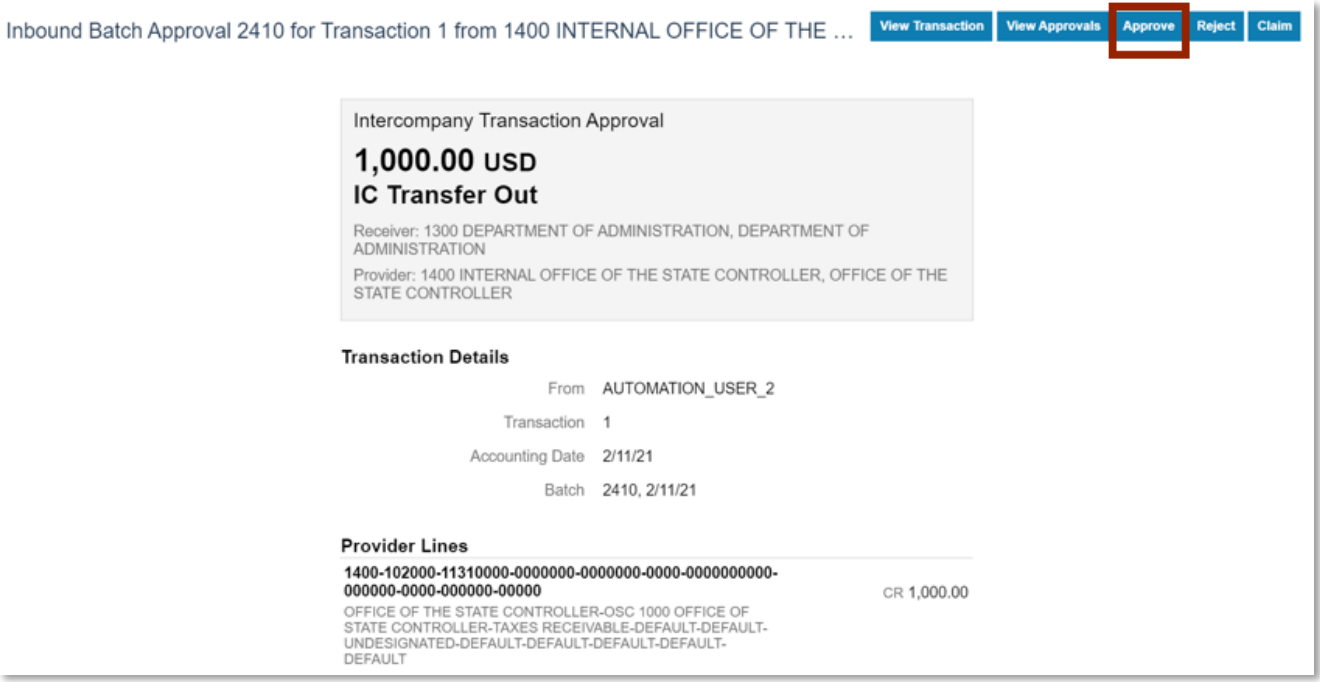

**Approve Button**

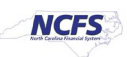

# 2. Click **Submit**.

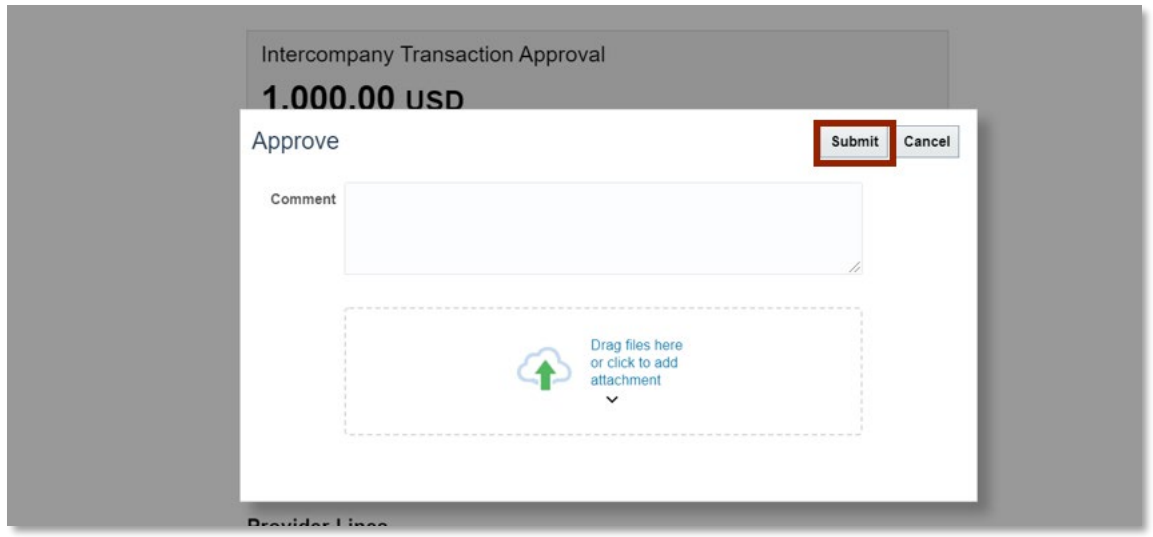

### **Submit Approval**

3. The transfer is now eligible for posting to the General Ledger.

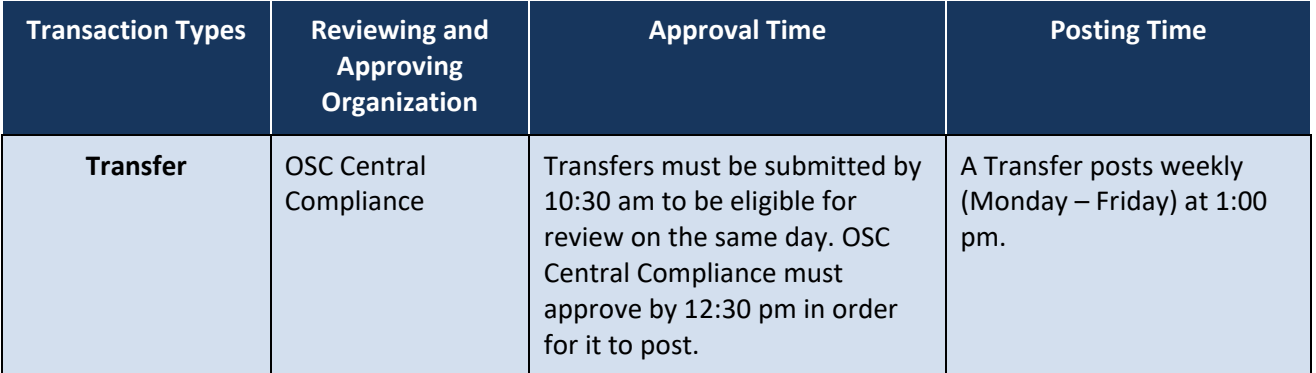

**Note: Times are subject to change.**

## **Posting Process**

Once transfers have been approved, they are eligible to be posted. For transfers to be posted the Transfer to General Ledger (GL) program runs daily at 12:30 pm, then the transfers are posted in GL when the AutoPost program runs. Transfers are posted weekly at 1:00 pm, however, the timing is subject change. After transfers are posted the GL, account balances are updated. Users can review all posted and unposted transfers on the transfers report which is updated in near real time.

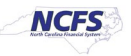

#### **If Updates are Required**

As OSC Central Compliance reviews transfers, a transfer may be rejected for multiple reasons. To reject a transfer, OSC Central Compliance attaches the OSC approved rejection documentation to the transaction such that the originating journal entry user understands why the transfer is being rejected. Users will see rejected transfers under "Requiring Attention" (Intercompany Accounting Tab -> Transactions Requiring Attention). Here is where IC users find transactions requiring additional attention, including rejected transfers. Organizations should review and take the appropriate action on these transactions in the "Requiring Attention" section regularly.

## 1. Click **Reject**.

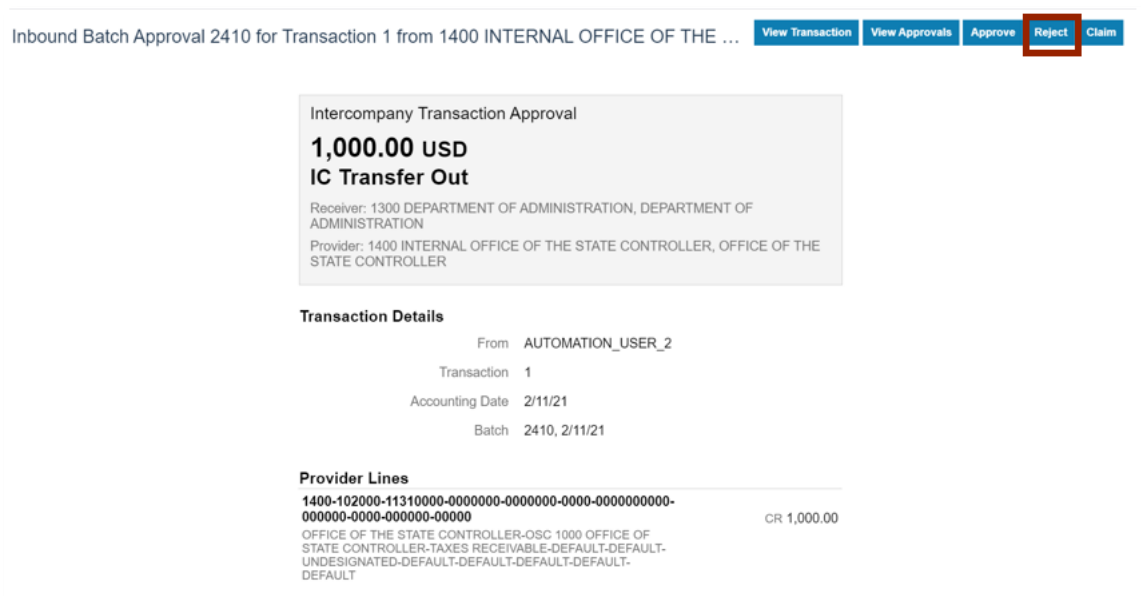

*Reject Button*

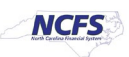

2. Click **Drag Files here or click to add attachment** and attach the document. Then click **Submit**.

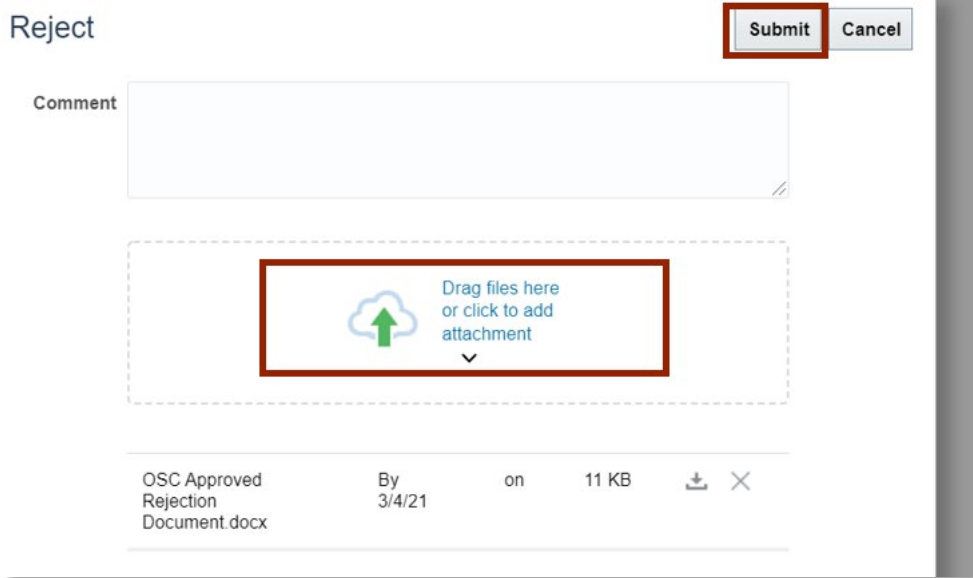

## *Attach File*

## **Wrap Up**

After transfers have been entered, transfer approvers should review and validate the information entered is correct. Once the information has been reviewed approvers must decide to approve or reject the transfer. If rejected, completed rejection document is attached to the transaction and transfer entry users must edit and resubmit the entry for approval. If approved, the transaction is eligible to be posted. Transfers are posted via the Autopost program that runs daily (Mon.- Fri.) at 1:00 pm. The transfers report captures all Intercompany Transfer transactions and can be used to view all transfers by status (Received, Approved, Complete, and Posted).

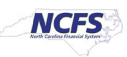

# **Additional Resources**

For more information on approving and posting transfers, please review the following materials:

## **Web Based Training (WBT)**

• IC 101: Intercompany Transfers Approval

## **Instructor Led Training (ILT)**

• IC 100: Transfer Entry and Receiving

## **Quick Reference Guides (QRGs)**

- Transfers Report QRG
- Creating a Transfer (manually) QRG
- Creating a Transfer (via Spreadsheet) QRG

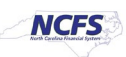